**UNITED ARAB EMIRATES MINISTRY OF FINANCE** 

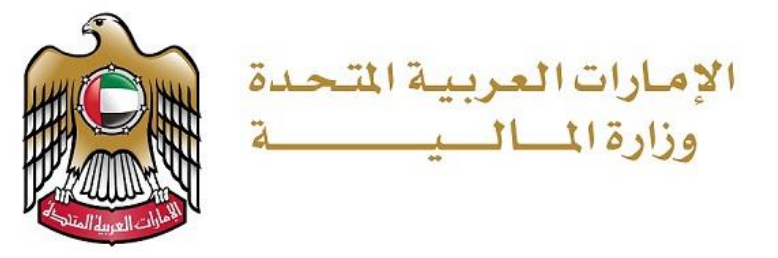

**11-06-2021**

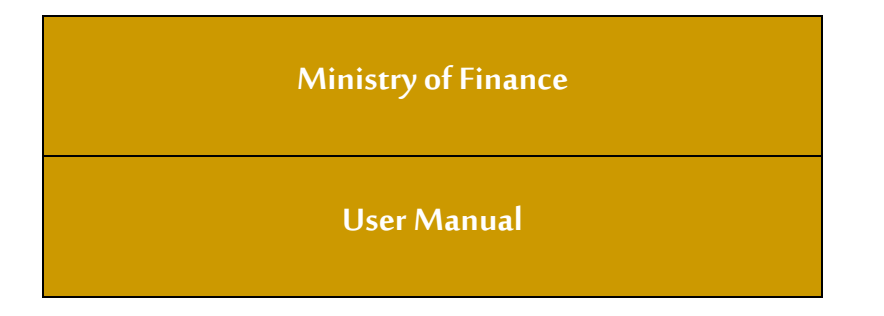

# **User manual – Submit inquiries about the ministry's services**

# Contents

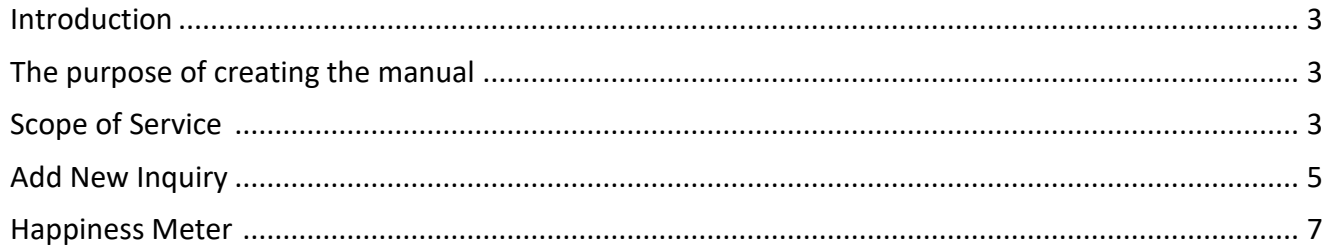

#### <span id="page-2-0"></span>**Introduction**

This document briefs the flow and description of Submit inquiries about the ministry's service. It illustrates how a customer can raise and manage inquiries by using the portal. The proposed document details out the functionalities involved in implementing the inquiry service based on defined scope and process.

#### <span id="page-2-1"></span>**The purpose of creating the manual**

Availability of the service on the website and smart application of the Ministry of Finance to be used by customers to manage all inquiries submitted

#### **Scope of Service**

The customer's desire to know or clarify information related to the ministry's procedures or way of working in order to facilitate his dealings with the ministry and its procedures

# **Add New Inquiry**

The customer can access the service through the Ministry of Finance portal

https://www.mof.gov.ae/ar/pages/default.aspx, by selecting the electronic services option as shown below.

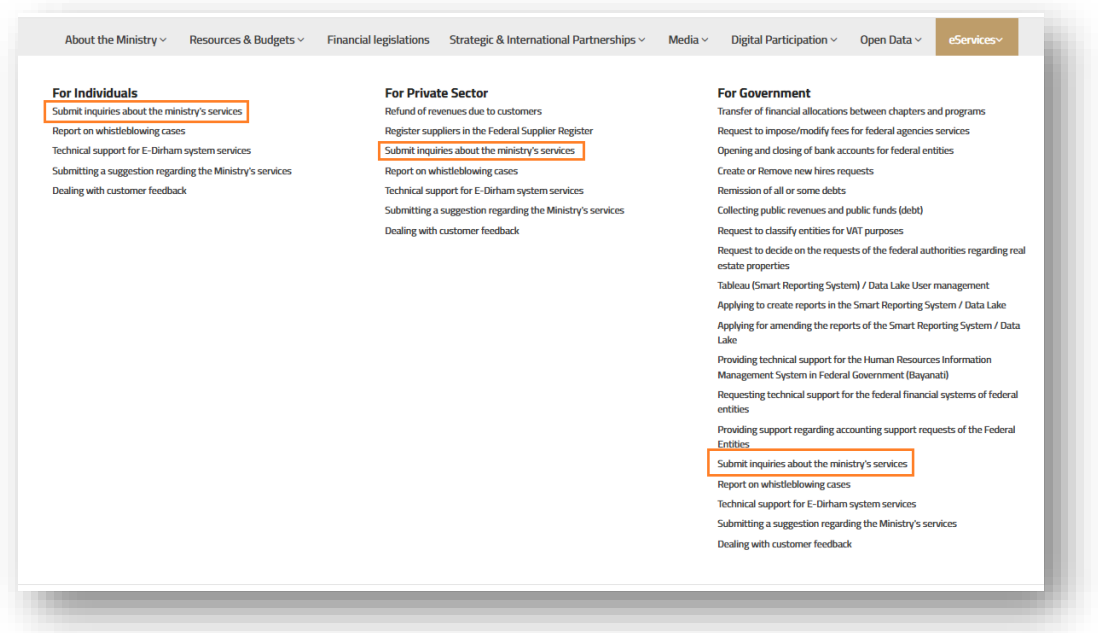

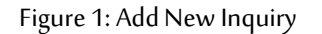

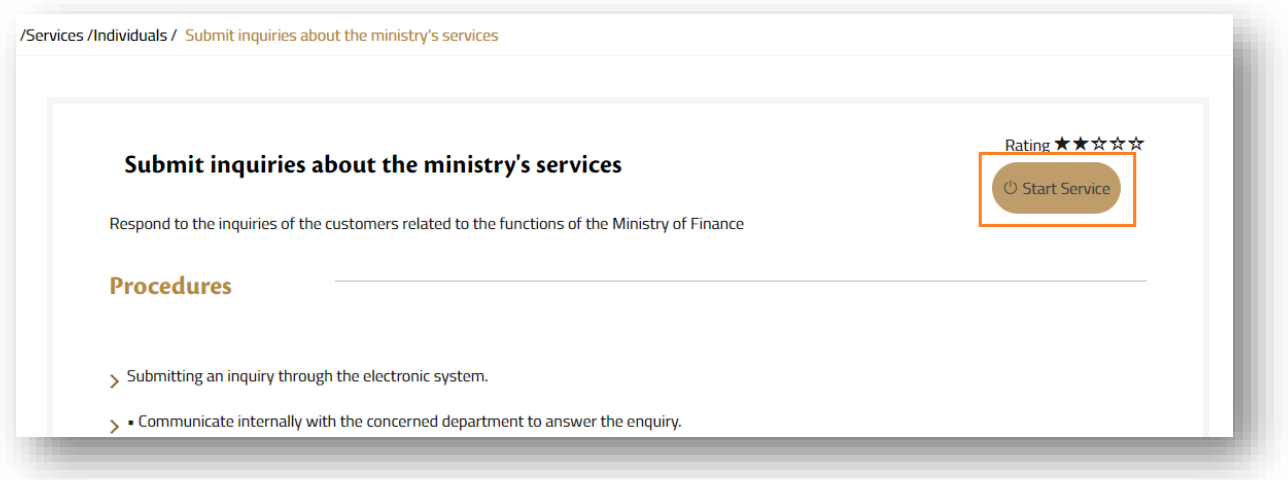

Figure 2: Start Service

After successfully landing to service, the customer will reach the start page as shown in the

# **All rights reserved for the Ministry of Finance**

### image below.

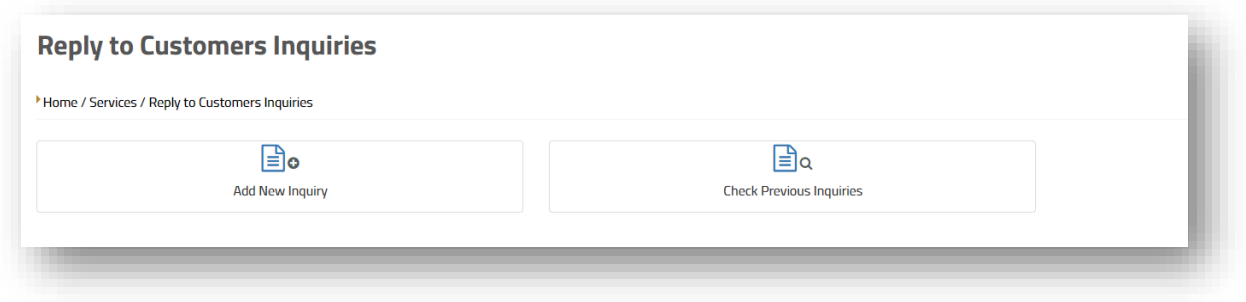

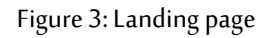

The user can do following actions such as

- a. Add new inquiry
- b. Check Previous Inquiry

The user will go directly to the page for entering a new inquiry directly after clicking on the "Add a new inquiry" box from the main page, and the data entry screen will open below:

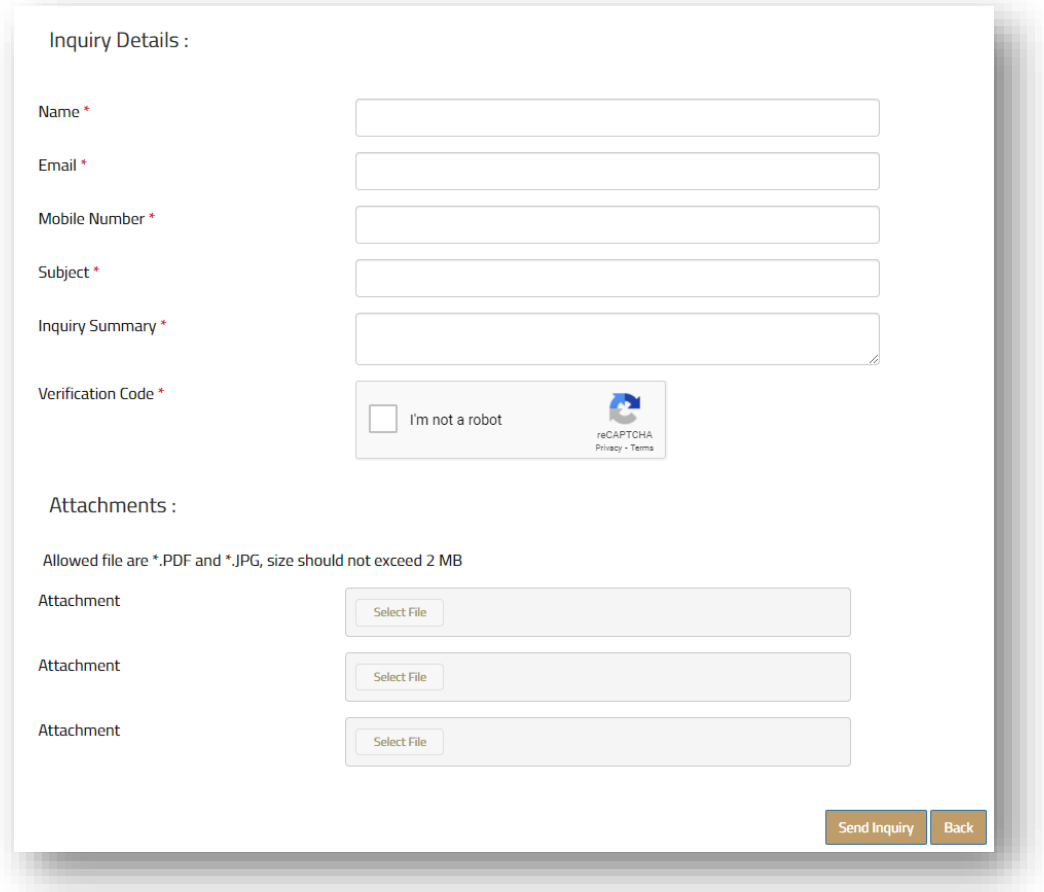

Figure 4: Submit new inquiry page

When the customer arrives at the inquiry submission page, there are only five information that he must fill out:

- The name
- E-mail
- mobile number
- **Subject**
- Summary of the inquiry

Upon completion of the application process, the customer must specify the percentage of happiness according to the form below:

# **Happiness Meter**

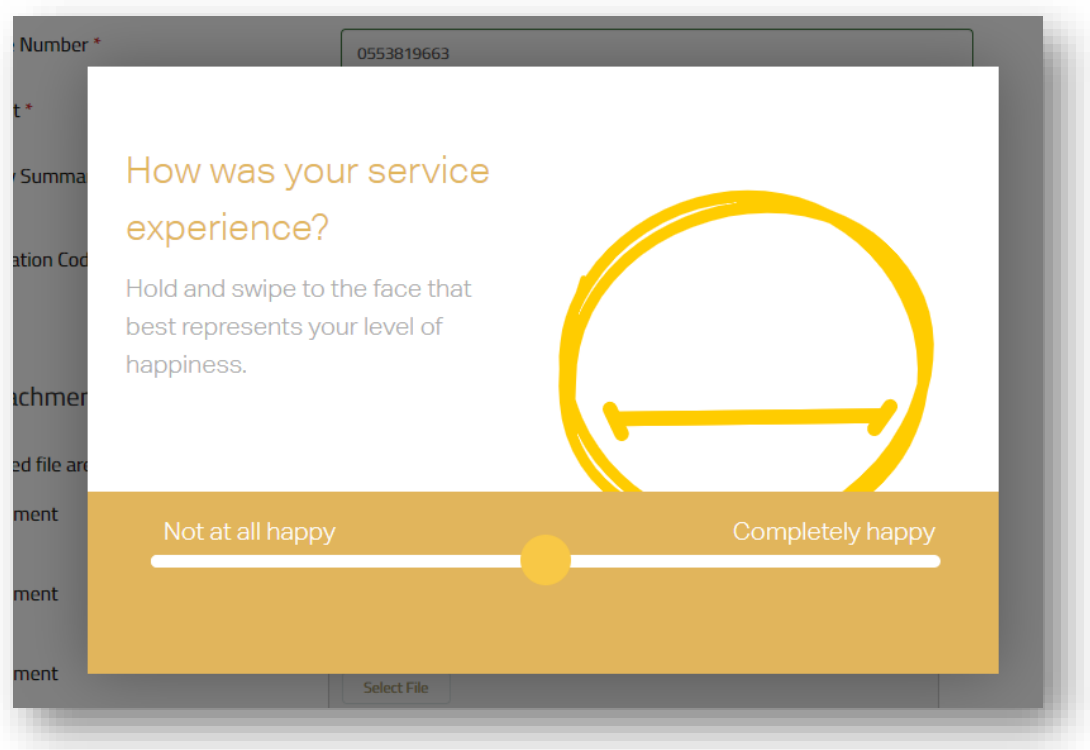

Figure 4: Happiness meter

#### **Check previous inquires :**

This is done using the e-mail and the Inquiry Key, which is obtained from the e-mail that the customer received after completing the submission of the inquiry.

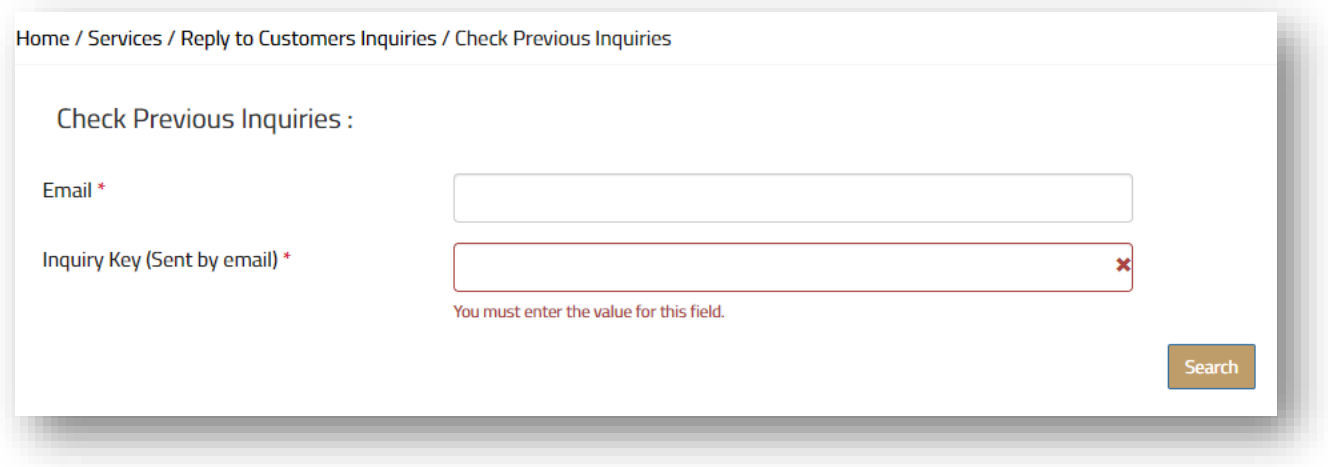

Figure 5: Check previous inquiry